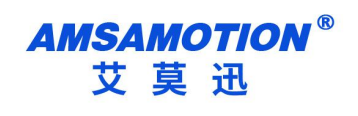

# 目录

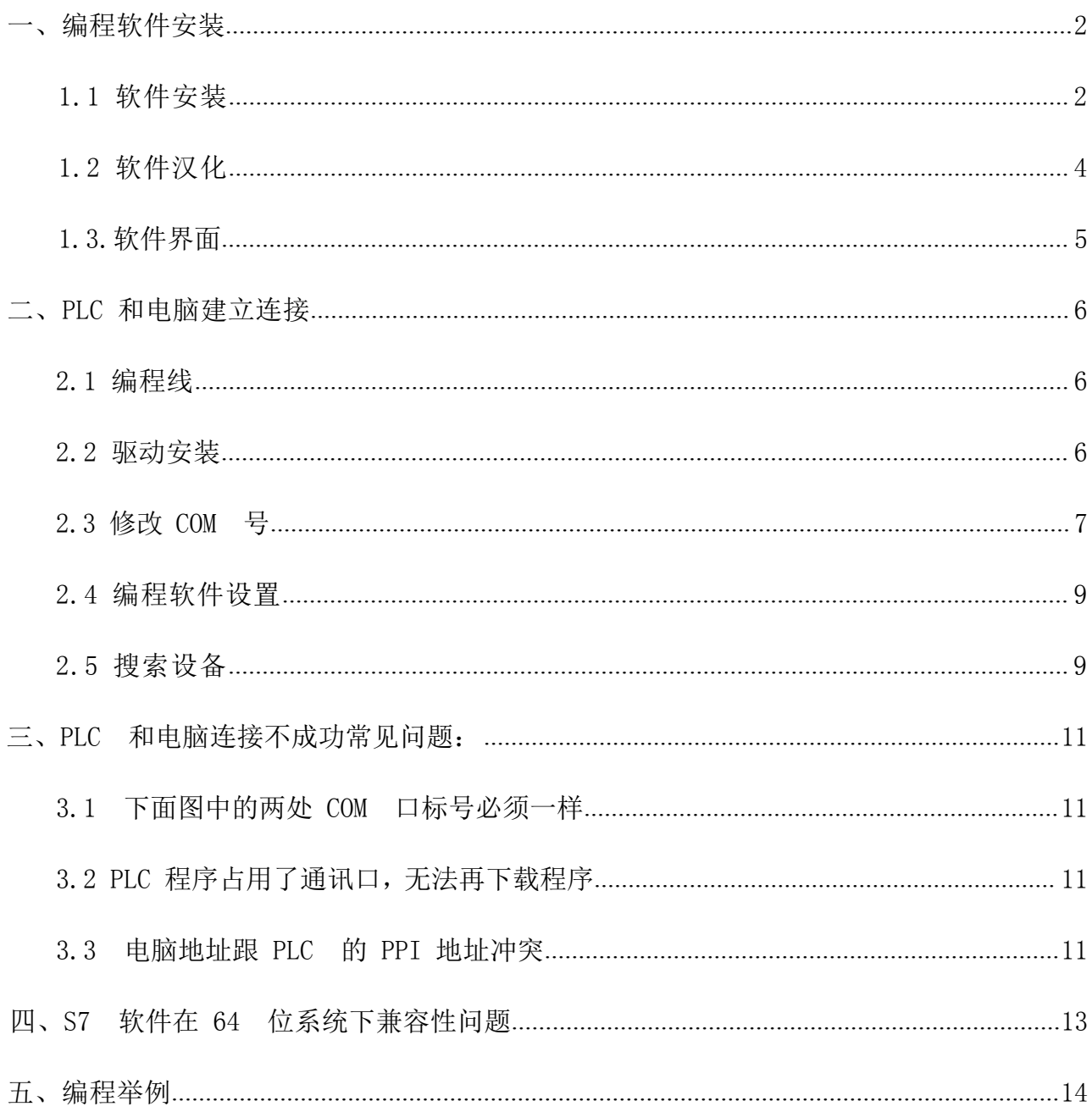

# <span id="page-1-0"></span>一、编程软件安装

#### <span id="page-1-1"></span>**1.1**

所有的 PLC 均采用同一种编程软件,STEP 7 MicroWIN V4.0 SP9,不能使 用 STEP 7 MicroWIN SMART。 可以百度自行下载软件, 也可以通过我们官网, 我到购买的宝贝, 资 料下 载选型卡, "【编程软件】 西子 S7-200 编程软件 STEP7 MicroWIN",解压后, 双 击运行 setup.exe,选择英文安装,如下图。

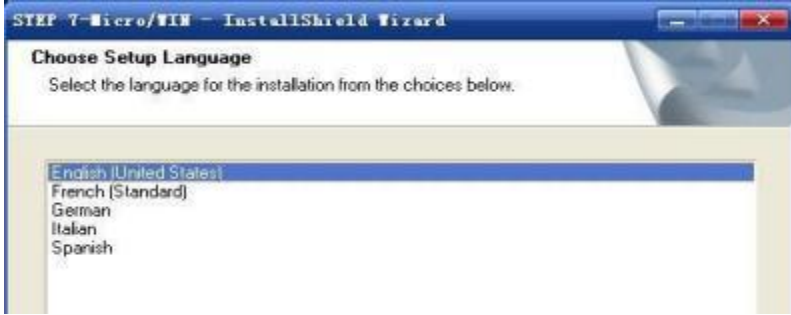

一路点击 "Next", 安装路径不允许有中文字符, 安装完成后, 桌面出现三个图 标,

安装完成。

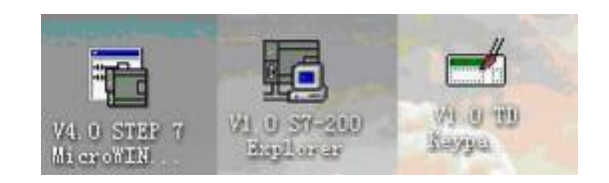

# 建议使用 XP、 W7 32 或者 64 位安装此软件,W10 对这个软件兼容性不好安装后有可能导 致软

#### 文档 涉及产品

STEP7 MicroWIN V4.0 的 Service Pack 8 (SP8) 和 Service Pack 9 (SP9) 现已可供下载。 支持的操作系统: Windows 2000,最高<br>SP3 Windows XP,最高 SP3 (32 位) Vista,最高 SP2 Windows7 (32 位) Windows7 (64 位) STEP7 MicroWIN V4.0 SP8 X X X &nbsp;—<br>&nb

STEP7 MicroWIN V4.0 的 Service Pack 8 (SP8) 和 Service Pack 9 (SP9) 现已可供下载。

#### 支持的操作系统:

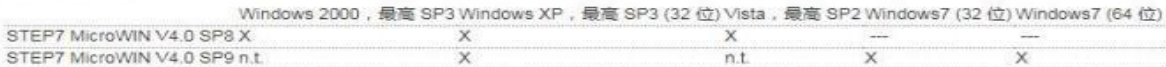

X = 可执行并经过测试; n.t. = 未经过测试; -- 不可执行

### <span id="page-2-0"></span>**1.2**

双击 "V4.0 STEP 7 MicroWIN SP9"运行程序, 菜单栏 Tools > Options。

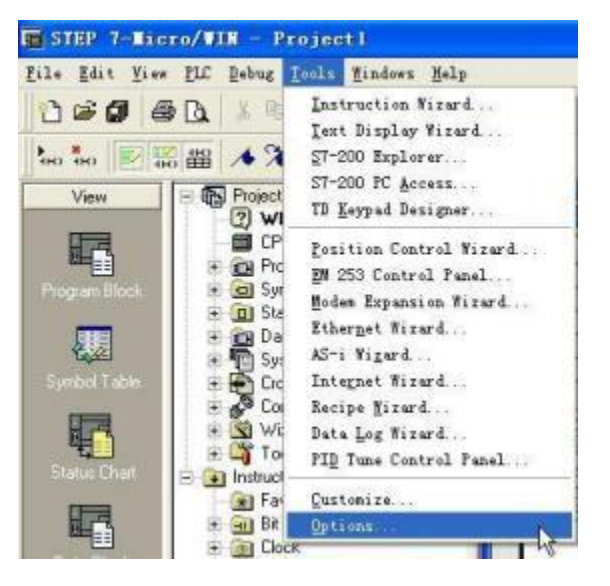

在 弹出 的 Options 选 项卡 的左 边点 击 General 选 项, 然后 在右 边 的

Language 选项中选择 Chinese, 再单击选项卡右下角的 "OK"按钮。

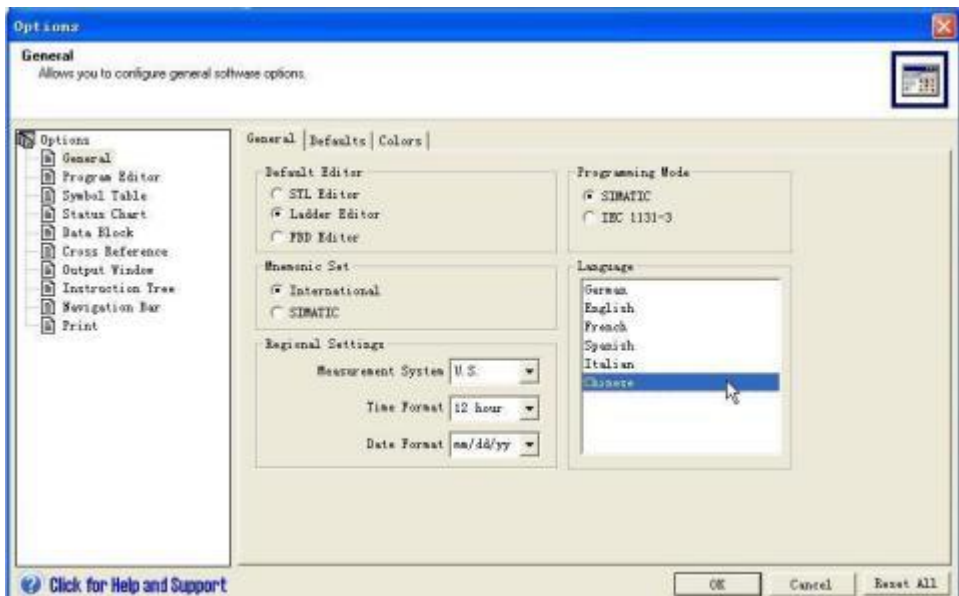

重新启动程序后,汉化成功。

#### <span id="page-3-0"></span>**1.3.**

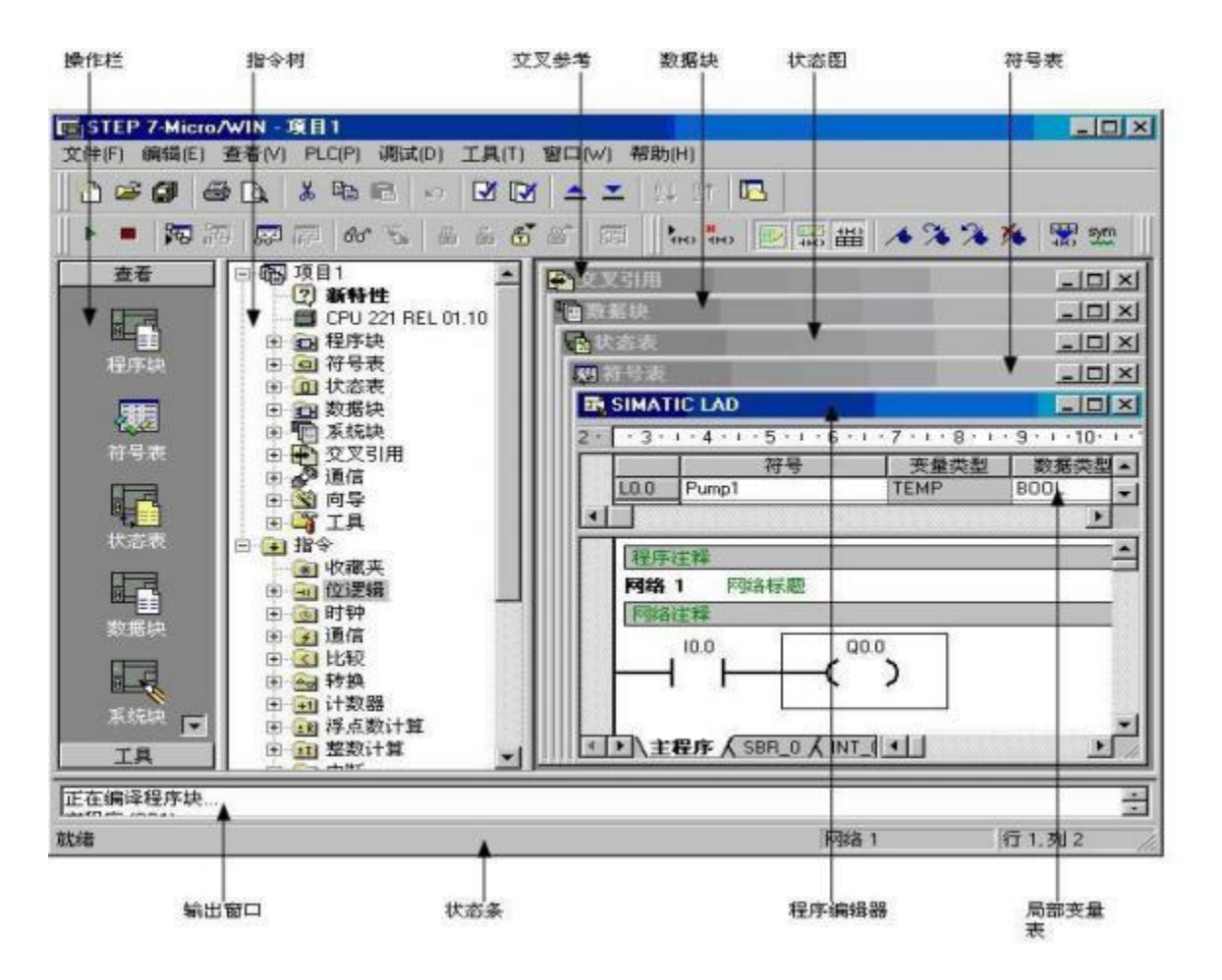

# <span id="page-4-0"></span>二、PLC 和电脑建立连接

#### <span id="page-4-1"></span>**2.1**

PLC 和电脑通过编程线建立连接, 分两类, 需要安装驱动型, 和免驱动型, 总共四种 型号。 每种都有使用说明,和设置方法,在官网就可下载。 设置方法和 使用方法大同小异, 仅以最常用的三款为例说明,如下图。

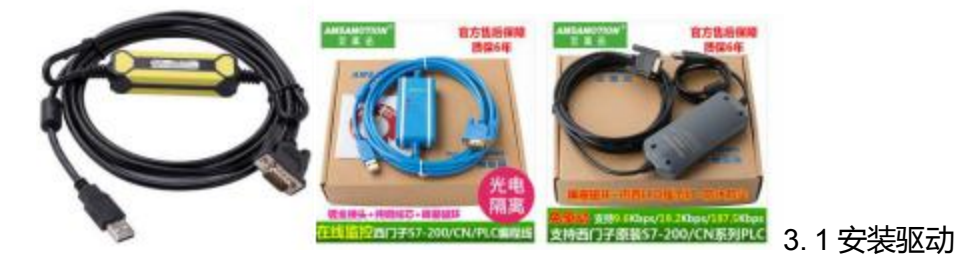

上图黑黄色和蓝白色电缆需要安装驱动

驱动下载地址

<span id="page-4-2"></span><http://www.amsamotion.com/uFile/102500/down/202034173219272.rar>

#### **2.2**

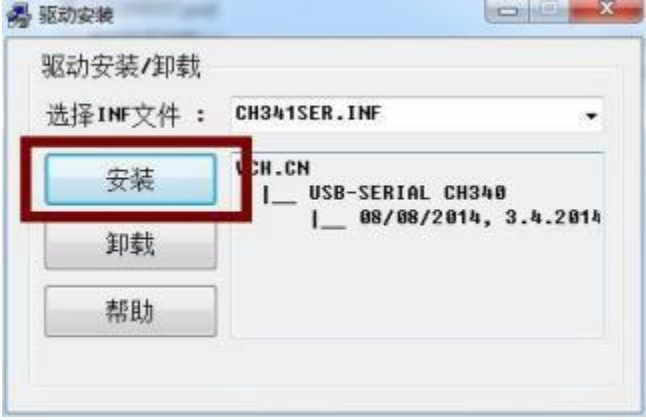

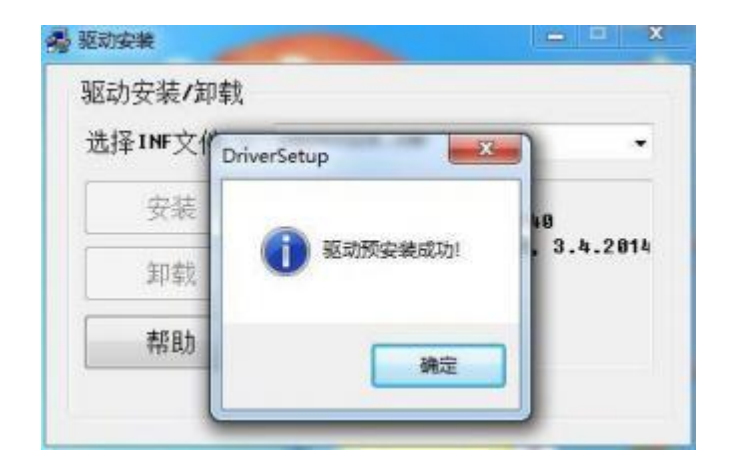

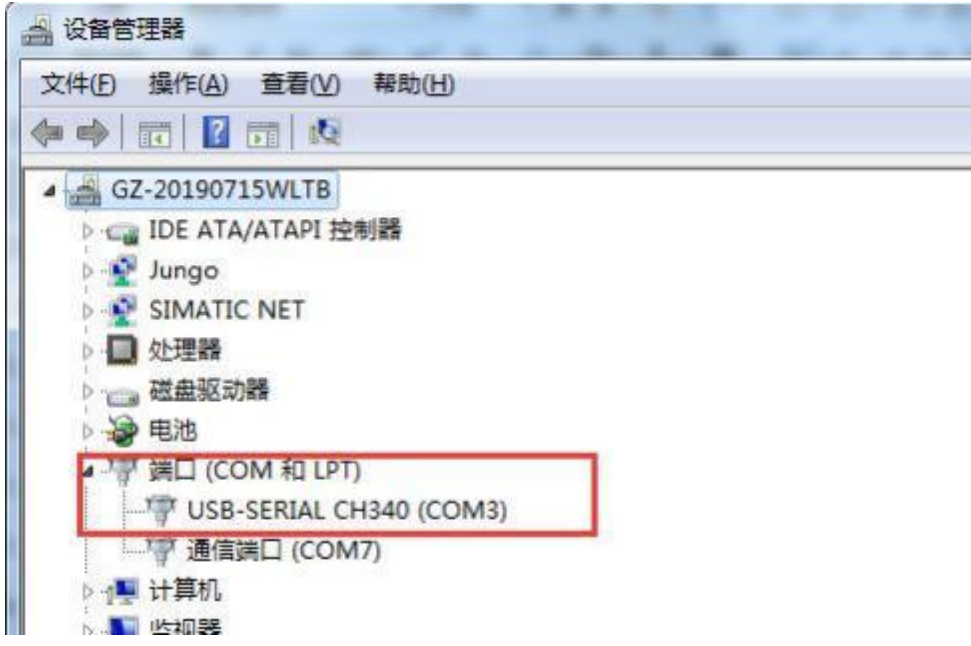

出现 USB-SERIAL-CH340(com3)电缆驱动安装成功。

## <span id="page-5-0"></span>**2.3 COM**

如果出现 com 口大于 com7 或以上的, 把 com 口修改为 com4 或以下的 com 口, 因为西门

子软件不能识别太大的 com 口修改方法如下。

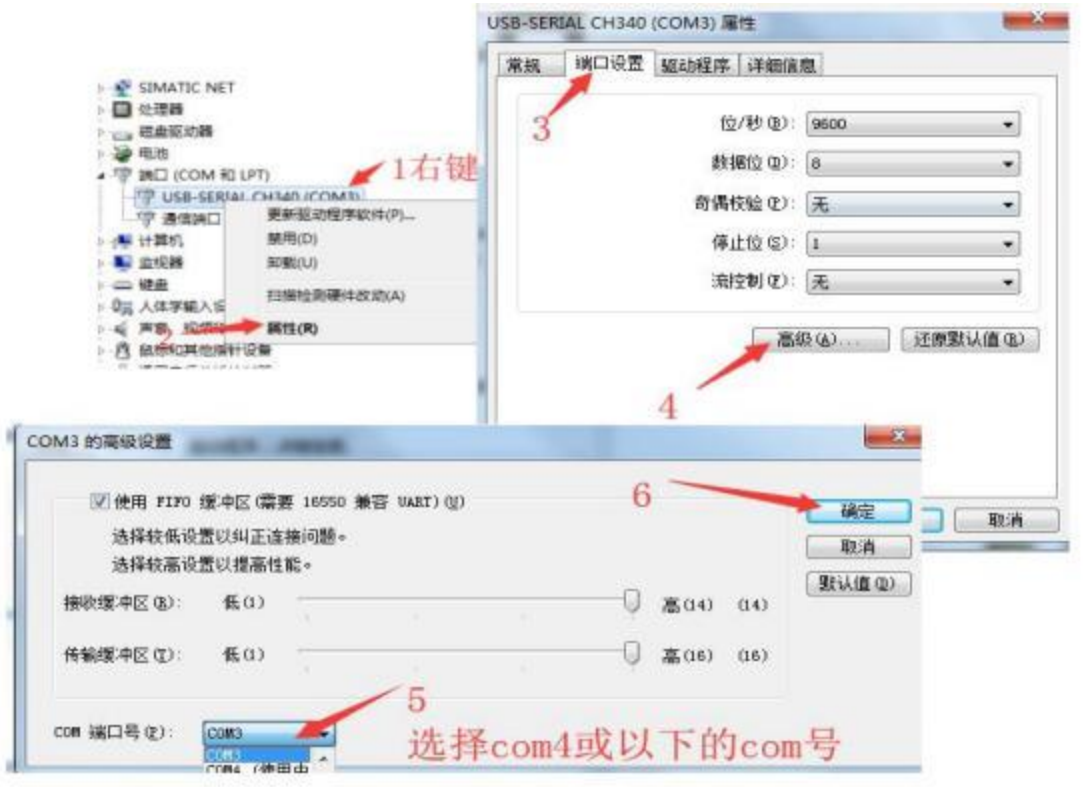

<span id="page-7-0"></span>东莞市艾莫迅自动化科技有限公司 AMX-200系列PLC入门手册

## **2.4**

打开 S7 软件,打开 "设置 PG/PC 接口"界面,按下图设置。

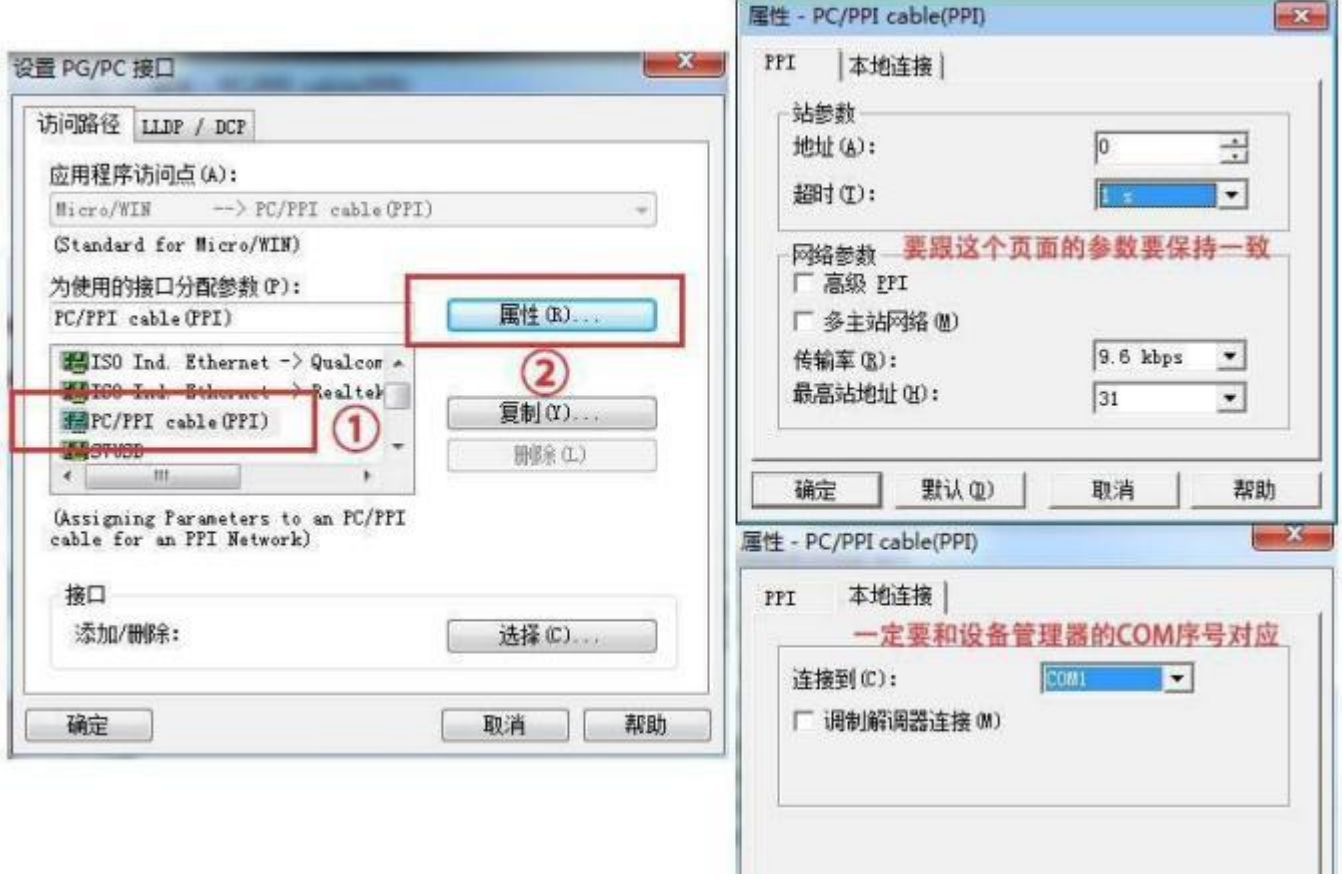

### <span id="page-8-0"></span>**2.5**

通信窗口中双击刷新。

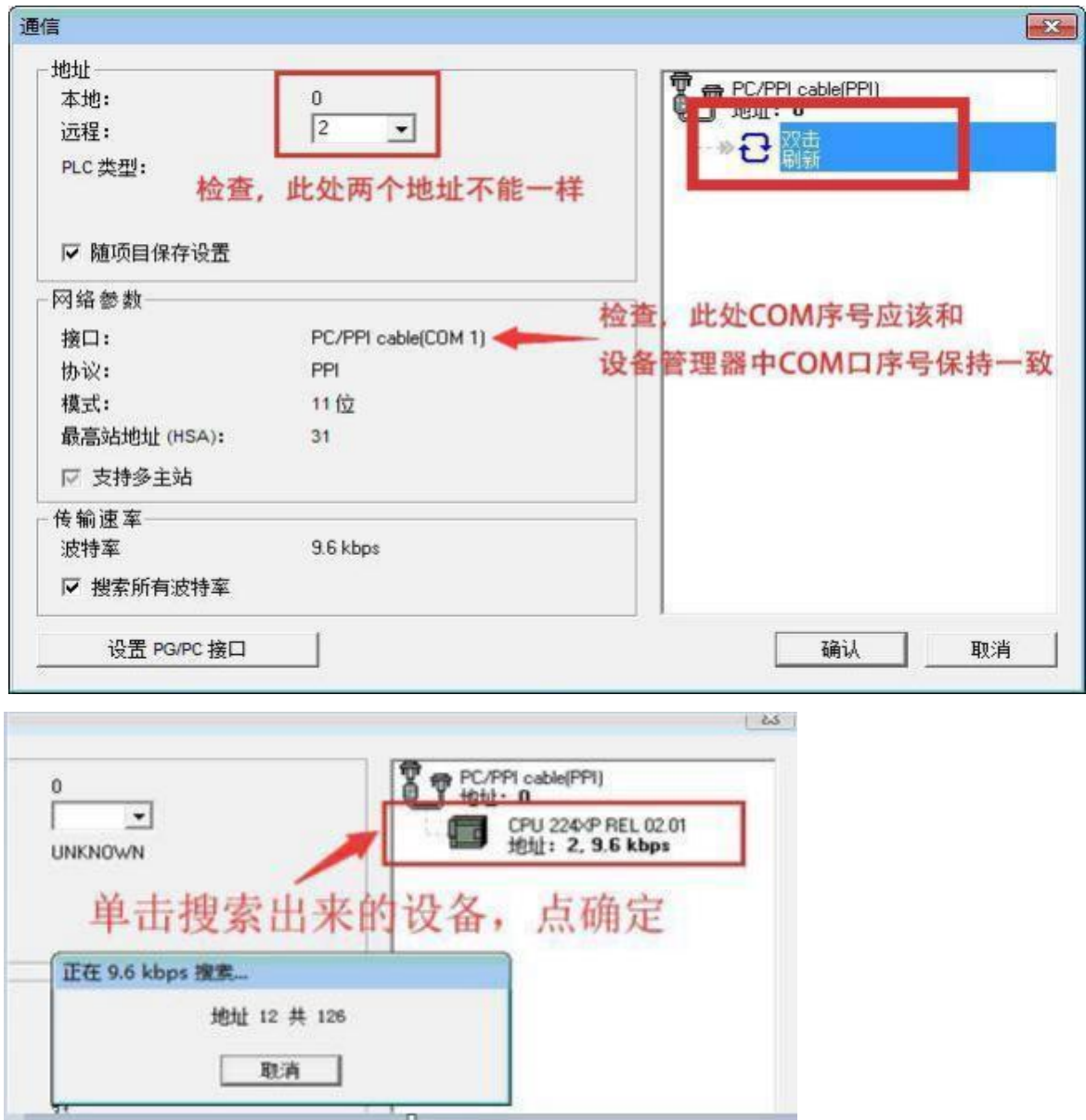

显示"正在 9.6kbps 搜索", 如果没有 这个搜索过程, 一闪而过, S7 软件兼容性问题, 参 考 下文解决方法。 搜索时, 编程线的灯会闪烁, 无论是否连接 PLC, 这个指示灯都要闪烁, 说 明电脑在往下 发送数据。PLC 出厂是默认地址为 2, 波特率 9600, 搜索结果如下图所示, 即 表示连接成功。 如果搜索出来的 PLC 没有显示型号,显示 Unknown,属于正常 现象 , 不影 响使用,确定后就能上下载程序和监控了。

# <span id="page-9-0"></span>三、 PLC 和电脑连接不成功常见问题:

<span id="page-9-1"></span>3.1 下面图中的两处 COM 口标号必须一样

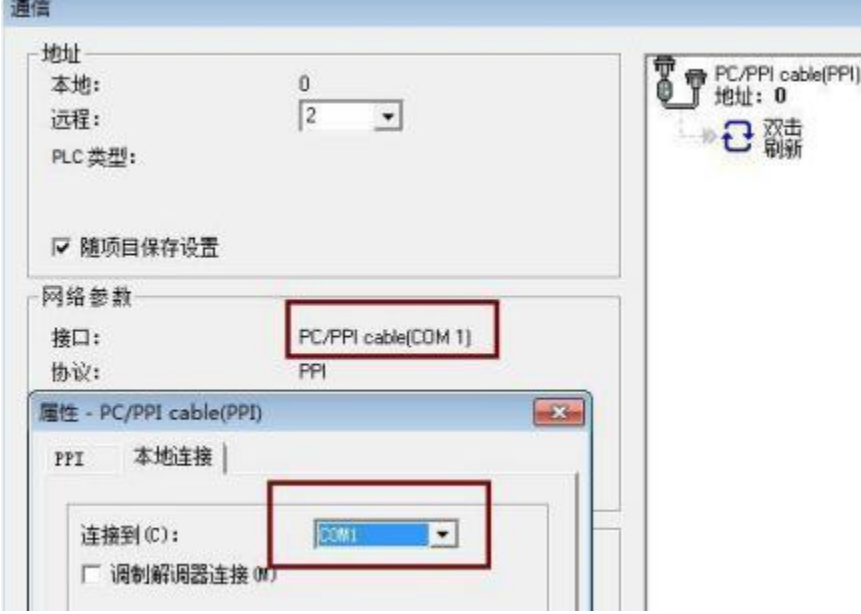

如果在设备管理器中的 COM 口比较大, 比如 COM27, S7 软件可能无法 设置成 COM27,需要在设备管理器中修改为 COM1 或 COM2,修改方法 参考上面的内容。 最终使图中的两处 COM 口标号一致。

#### <span id="page-9-2"></span>**3.2 PLC**

如果将 PLC 的 PORT0 在程序中设置成 Modbus 口或自由口,是无法在 PORT0 再 下载程序。 解决方法: 将 PLC 打到 stop 模式, 再连接下载。

#### <span id="page-9-3"></span>3.3 电脑地址跟 PLC 的 PPI 地址冲突。

下图中的两个地址一样是不可以的。

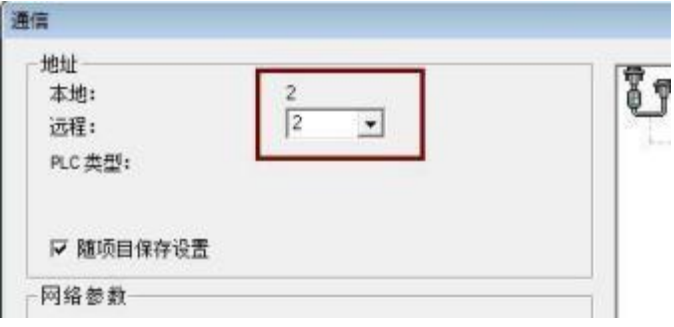

# 改成不一样即可。

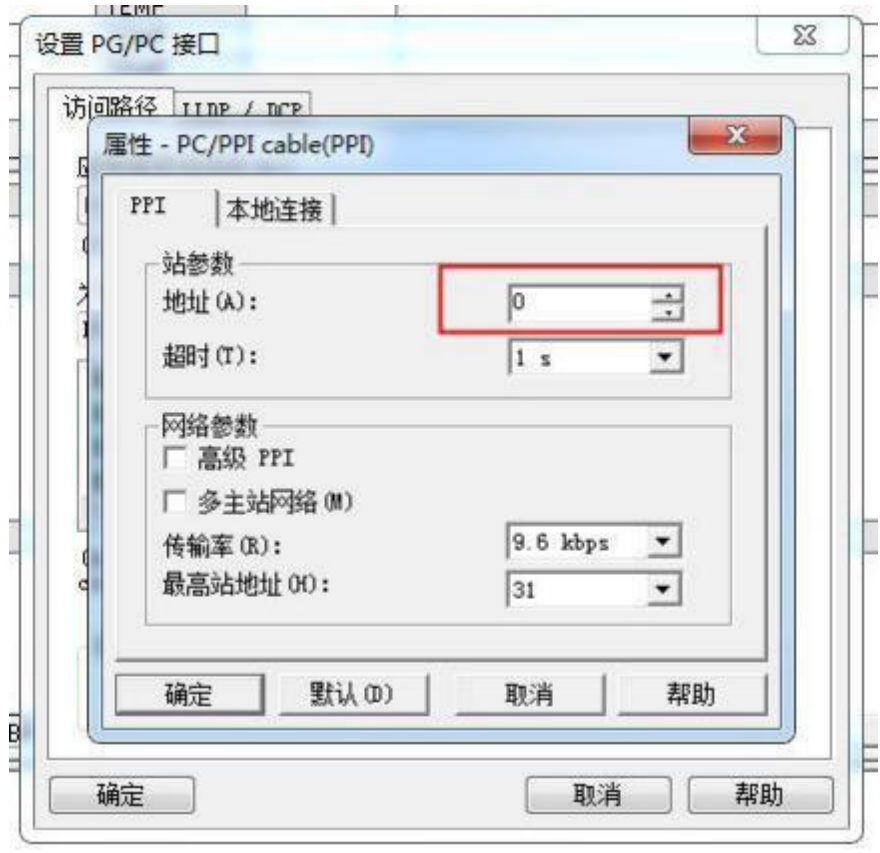

## <span id="page-11-0"></span>四、 S7 软件在 64 位系统下兼容性问题

S7 软件开发的时候还没有 64 位系统, 所以没有对 64 位系统做兼容设计,

所以存在不兼容的可能性, 但不代表 64 位系统一定不能用, 总结一下, WIN10

64 位系统能用的概率在 60%,WIN7 64 位系统能用的概率在 80%。

说明:有客户问某款编程线是否支持 64 位系统?编程线是不挑系统的,只

要驱动装好,设备管理器识别就可以了。 不兼容的是 S7 软件,

出现问题后按下面方法尝试解决。

方法 1:重启电脑,用管理员模式运行 S7 软件,有效概率 10%,无效后,在尝试其 他方法时,也要用管理员模式运行 S7 软件。

方法 2:打补丁,如果出现 S7 软件找不到驱动,无法找到访问点,本机地 址无法修 改, 设置 PC/PG 接口中没有网卡驱动, 各种错误弹框, 设置的时候跟 说明书插图对应不 上等情况,可以尝试安装一下 64 位系统补丁, 此方法有 80% 概率解决问题。 下载地址: <http://www.amsamotion.com/uFile/102500/down/202010211511876.zip>

解压后双击打开安装, 等待安装好重启电脑即可

方法 3: 重装 S7 软件, 有条件的客户可以安装虚拟机, 在虚拟机里运行。

13

方法 4: 更换系统, 如果在安装 S7 软件的过程中, 就提示错误, 安装无法 进行, 只 能更换系统。 推荐安装 32 位系统, 对于不能更换 32 位系统的用户,

可以尝试再装一遍当前系统。 如果当前是 WIN 10 64 位系统, 不代表重装一遍

WIN 10 64 位系统还是不行。 更换系统是最后的办法,不到万不得已,不要使用。

# <span id="page-12-0"></span>五、编程举例

以三相异步电动机启停程序为例,熟悉 STEP7 Micro WIN V4.0 编程软件 的使用方 法。 梯形图如下:

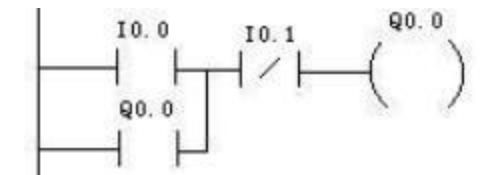

双击桌面 STEP 7-Micro/WIN 图标,单击左侧 "查看"中的 "程序块",在菜单 栏中 的 "查看",选择 "梯形图" ;

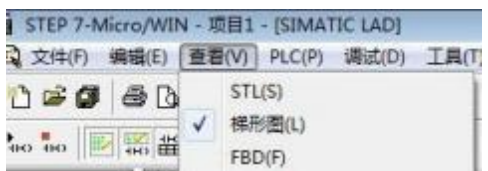

选中主程序标签页,并选中网络 1 中的 "→",

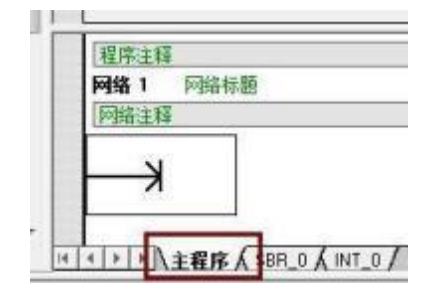

在指令树中双击对应的指令,

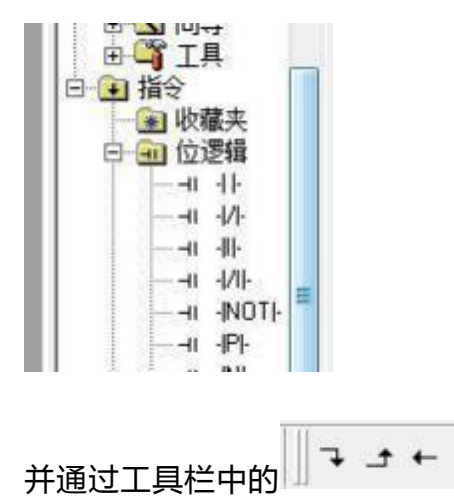

并通过工具栏中的 ,连接各条指令,逐个选择"???",输入相应 的器件号。

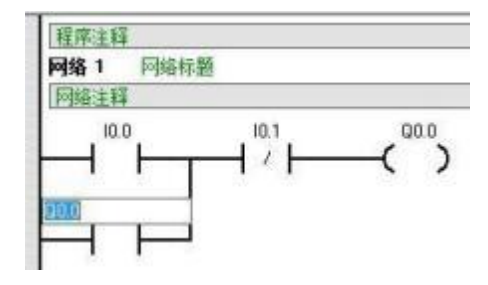

在工具栏中点击 ,在输出窗口中观察输出信息,

正在编译系统块... 已编译的块有 0个错误, 0个警告

如果有错误,检查程序直至没有错误, 点击工具栏下载按

钮 <sup>二</sup> , 出现如下界面表示连接成功, 点下载, 最后把 PLC 设置到 RUN 模式, 输入对应 的信号观察效果。